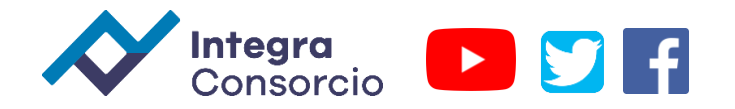

## **Duplicar concepto de Cotizaciones en Comercial Star-Pro**

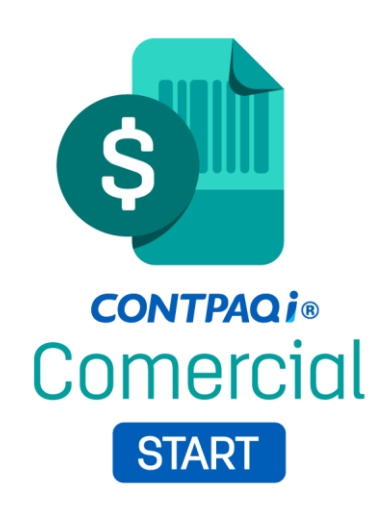

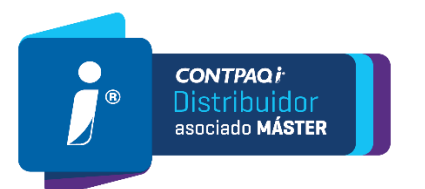

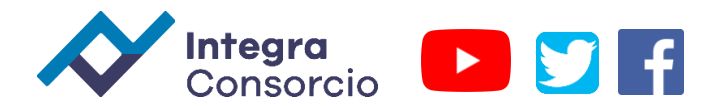

## 1.- Desde la pantalla principal de nuestro sistema nos dirigimos al módulo de ventas.

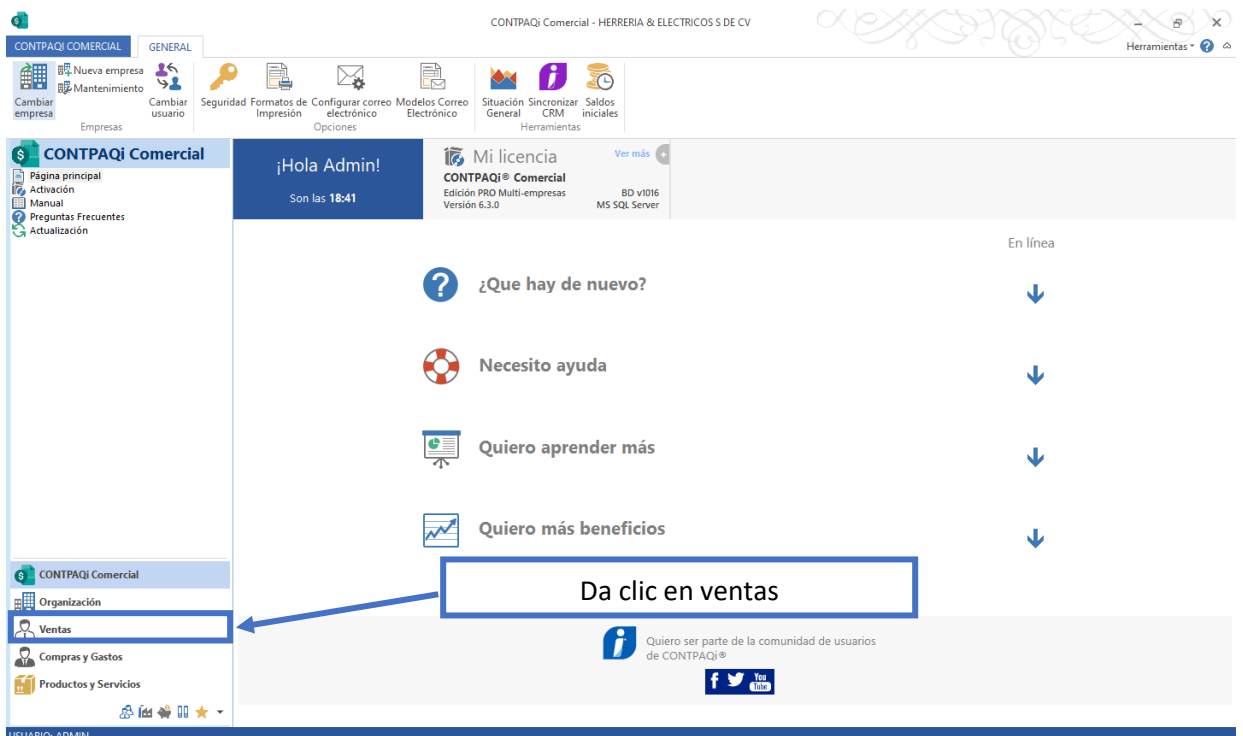

2.-Nos Abre la siguiente ventana, da clic derecho en Cotizaciones.

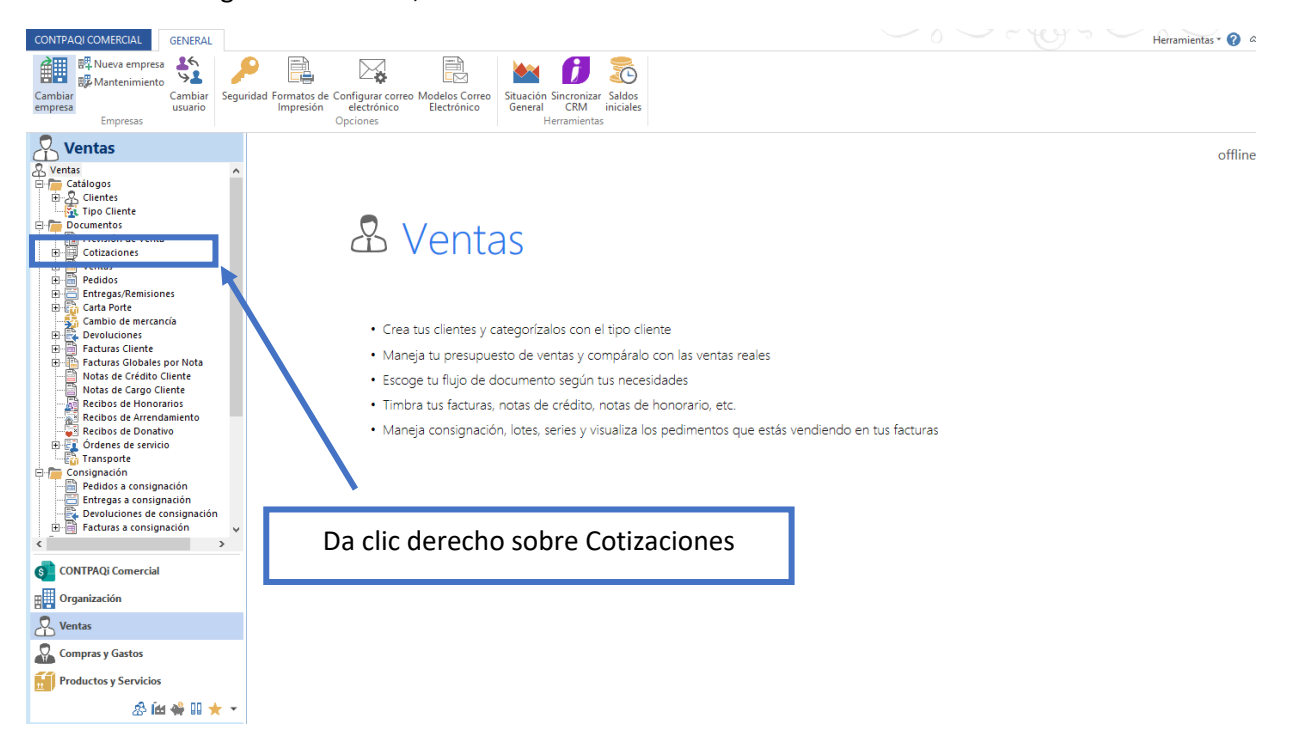

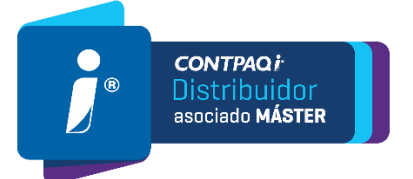

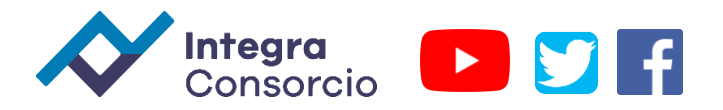

3.- Se despliega las siguientes opciones, da clic en Duplicar.

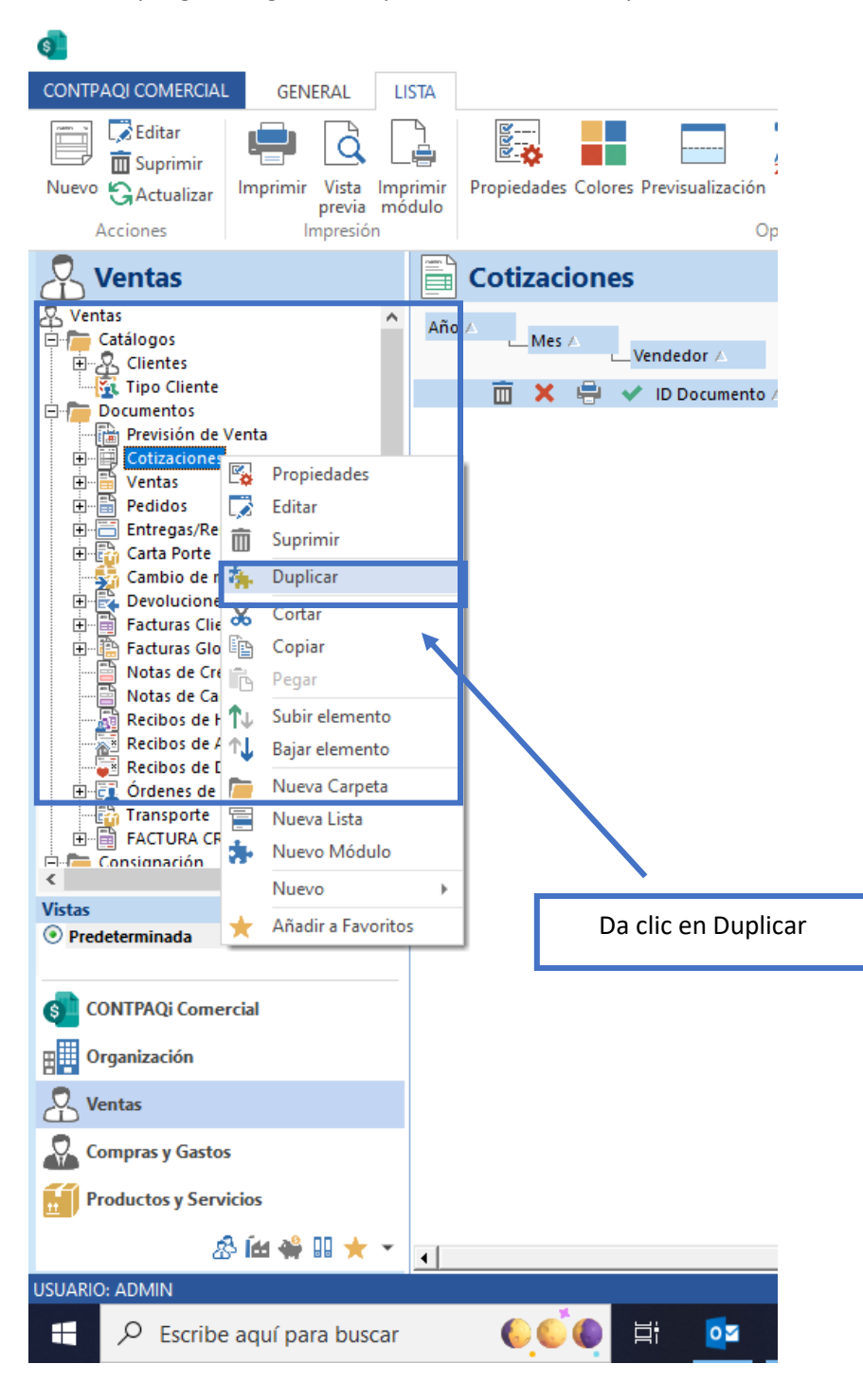

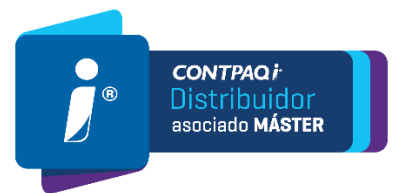

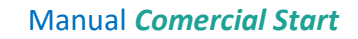

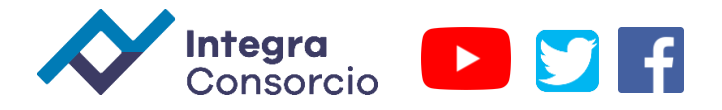

4.-Se abre la siguiente ventana, captura el nombre de tu concepto duplicado, Ejemplo Cotizaciones 2022

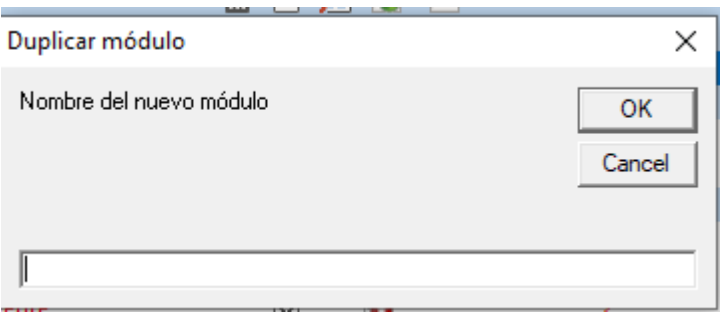

Después de capturar el nombre que tú desees, da clic en Ok para guardar el nuevo concepto.

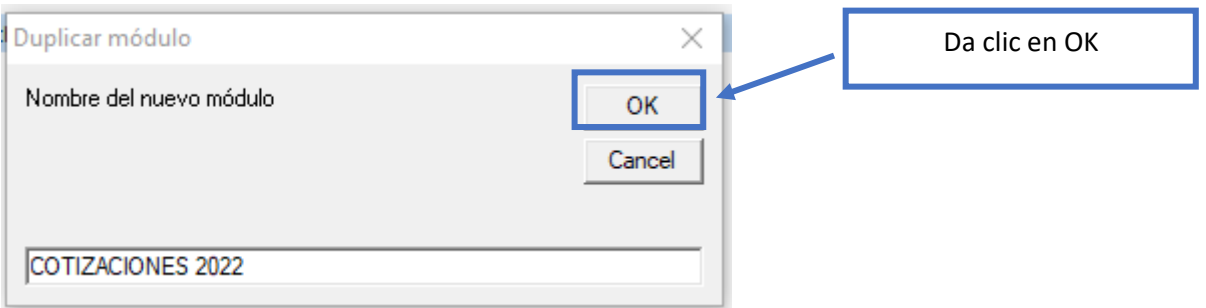

Posteriormente el sistema te indicara que el proceso se realizó con éxito, da clic en aceptar.

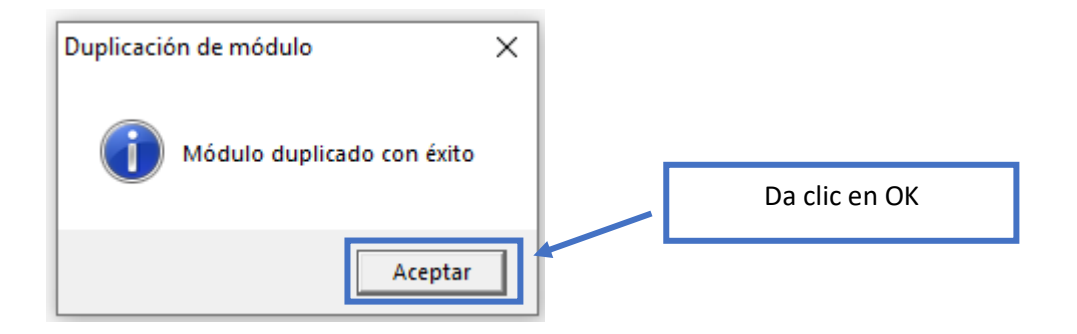

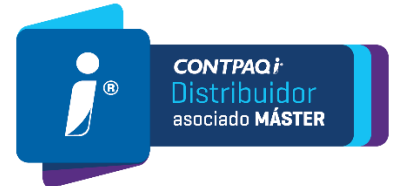

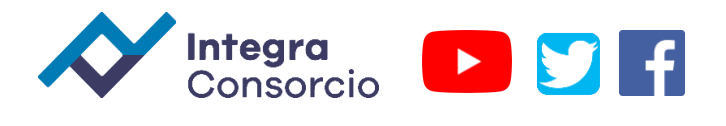

5.- Por ultimo en la seccion de ventas, valida que tu concepto ya aparezca en la lista..

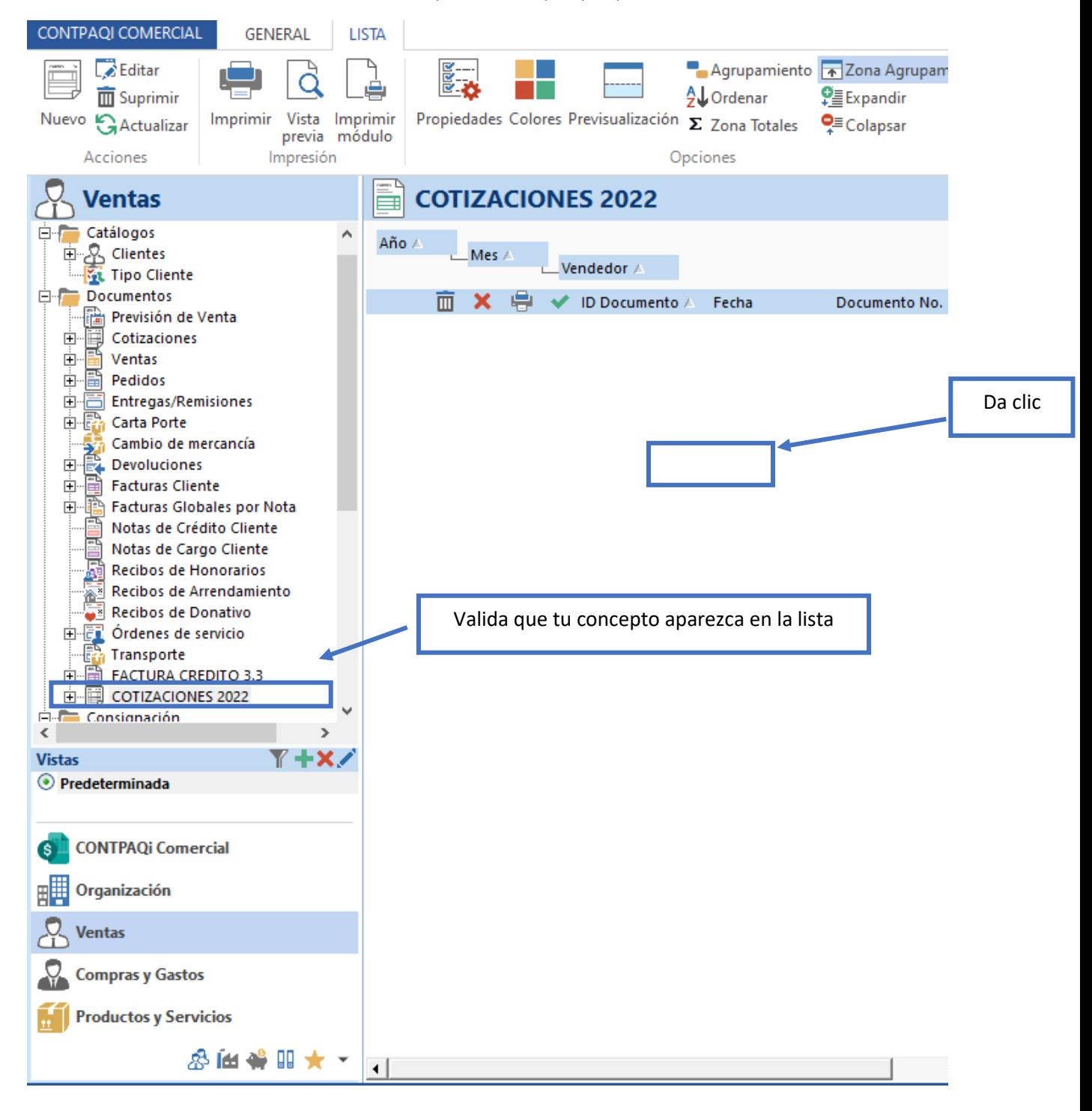

Y con eso finalizamos este proceso.

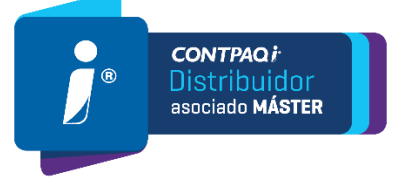